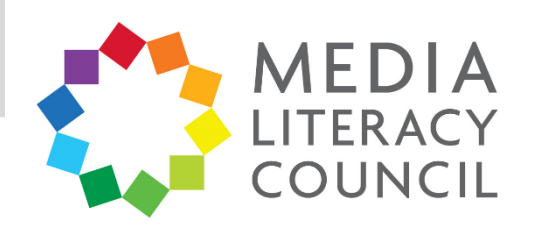

## A Guide To Parental Controls For **Instagram**

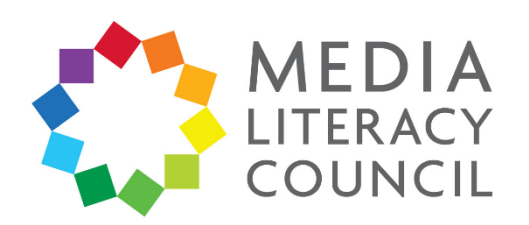

Instagram is one of the most popular apps in Singapore with teenagers. The main purpose of Instagram is to post photos of oneself and send direct messages between users, but it has evolved to include Instagram Stories – short videos and photos that can be seen up to 24 hours.

## **What types of content can I restrict?**

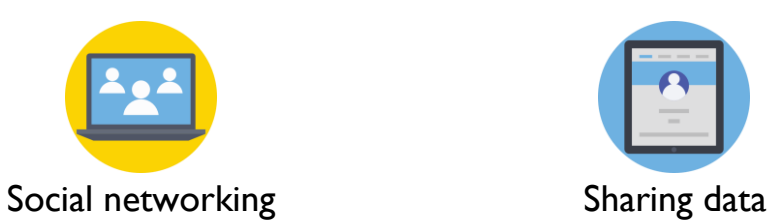

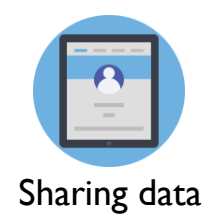

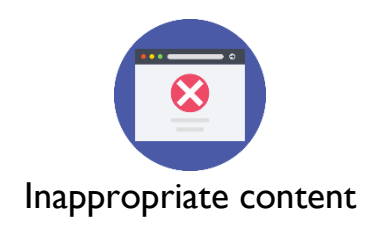

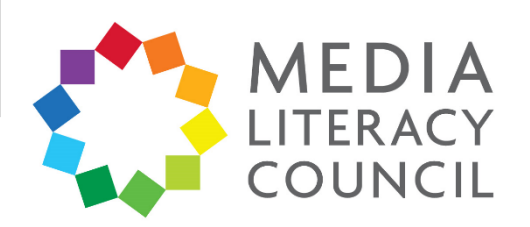

Instagram has privacy settings to control who can see your child's photos and videos, which is particularly important since these tend to reveal a lot about their personal lives.

## **What do I do?**

1. On Instagram, click the icon shaped like a person to go to the **Profile** page. Click the three dashed button on the top right of the profile. Then, click the **Settings** gear button.

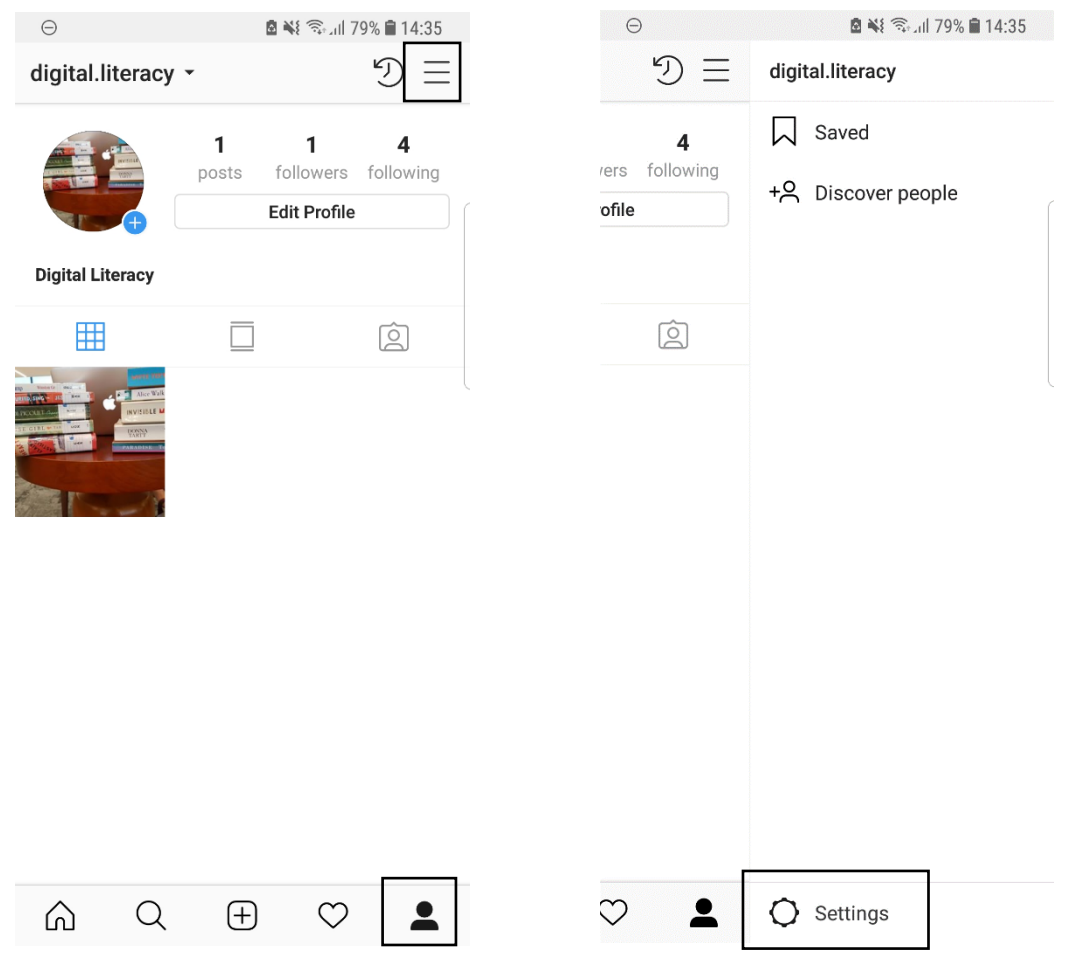

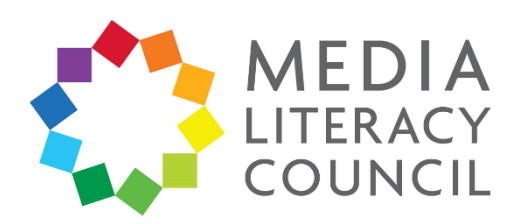

2. In the **Settings**, scroll down to make sure the account is a **Private account**. This should be automatic, but if the bar is grey, swipe to the right and click **OK** to the pop-up. The feature should be swiped blue when turned on.

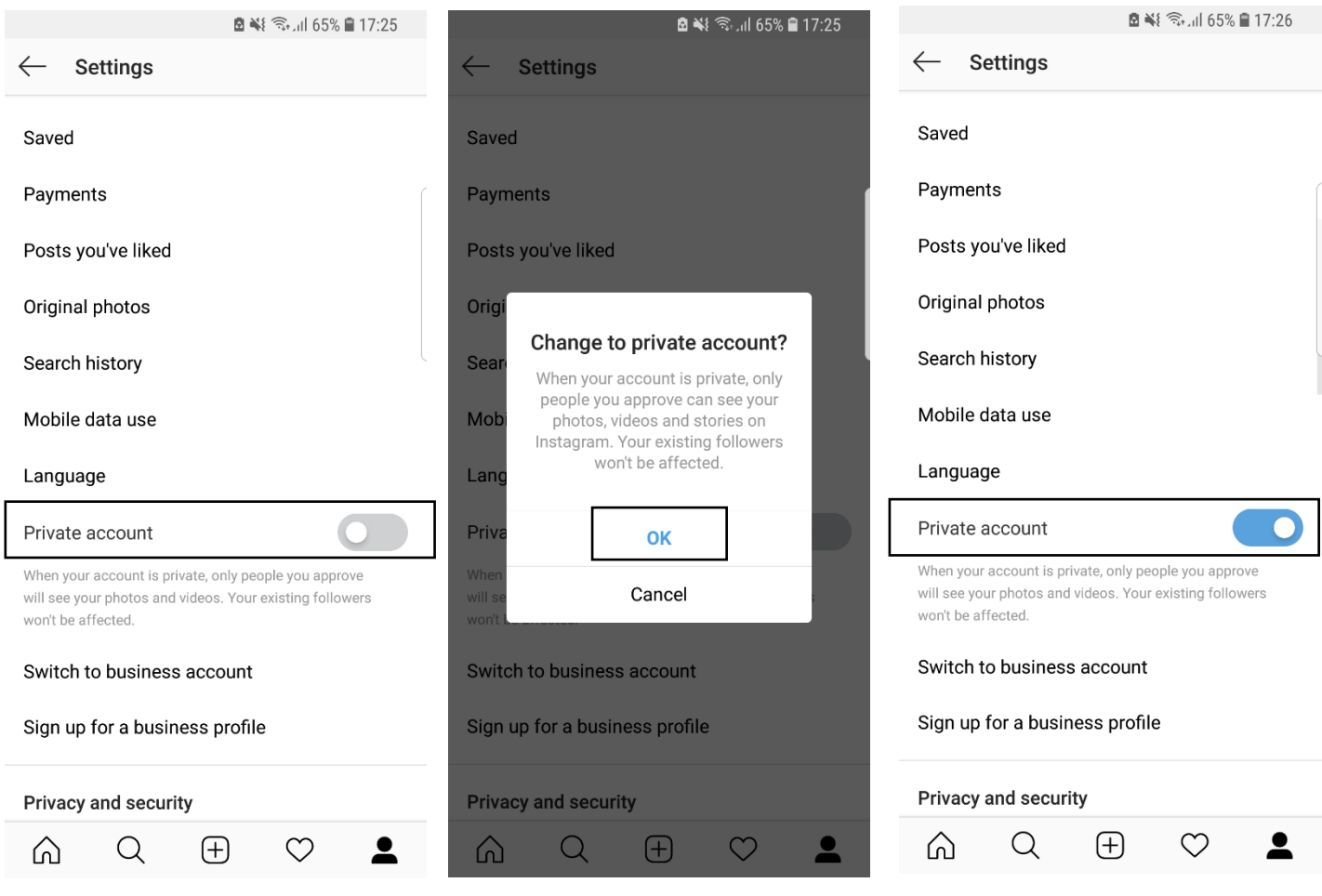

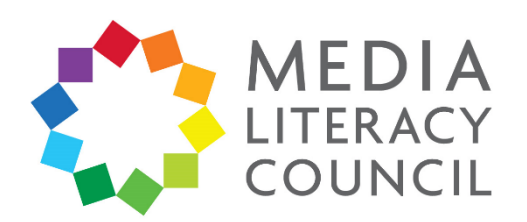

3. Go back to **Settings**, and scroll down to the section **Privacy and security**. Click **Activity status** to control whether people who your child follows and messages can see when they were last active on Instagram. This is automatically turned on and blue, but you can swipe left to turn it off.

4.

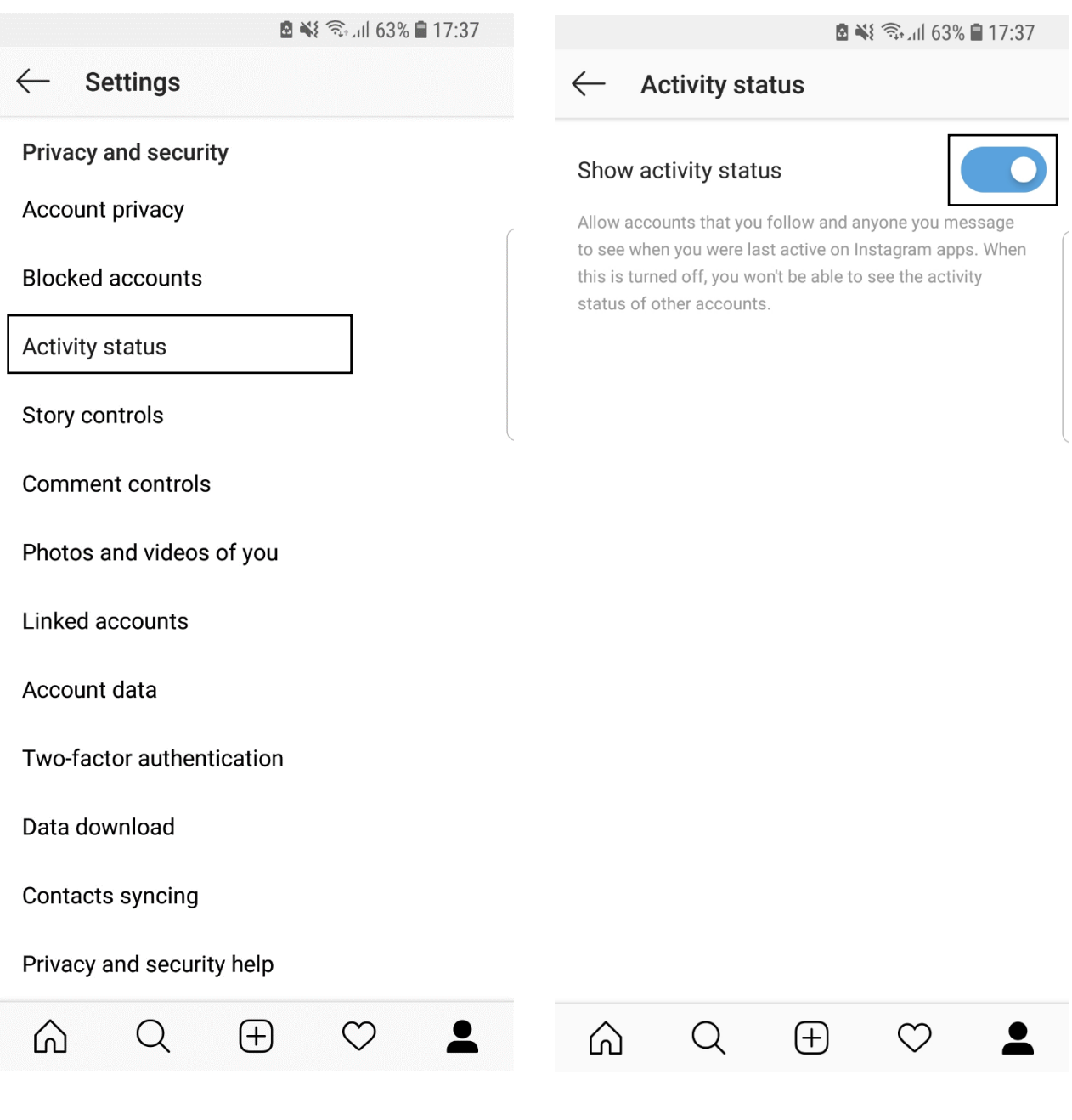

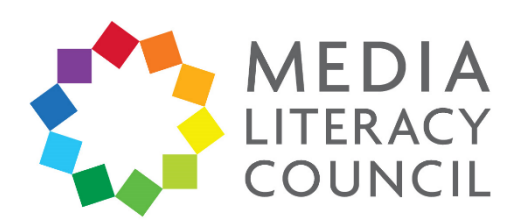

5. Go back to **Settings**, and click on **Story controls** to decide whether only people who follow them can your child can reply to their Instagram Story. Click **Your followers**. Replies to Instagram Story are not public, but sent as direct messages.

Further down on the page, you can also turn off the **Allow sharing** function. This means that people your child follows or who follow them cannot share their Instagram Story photos or videos as messages.

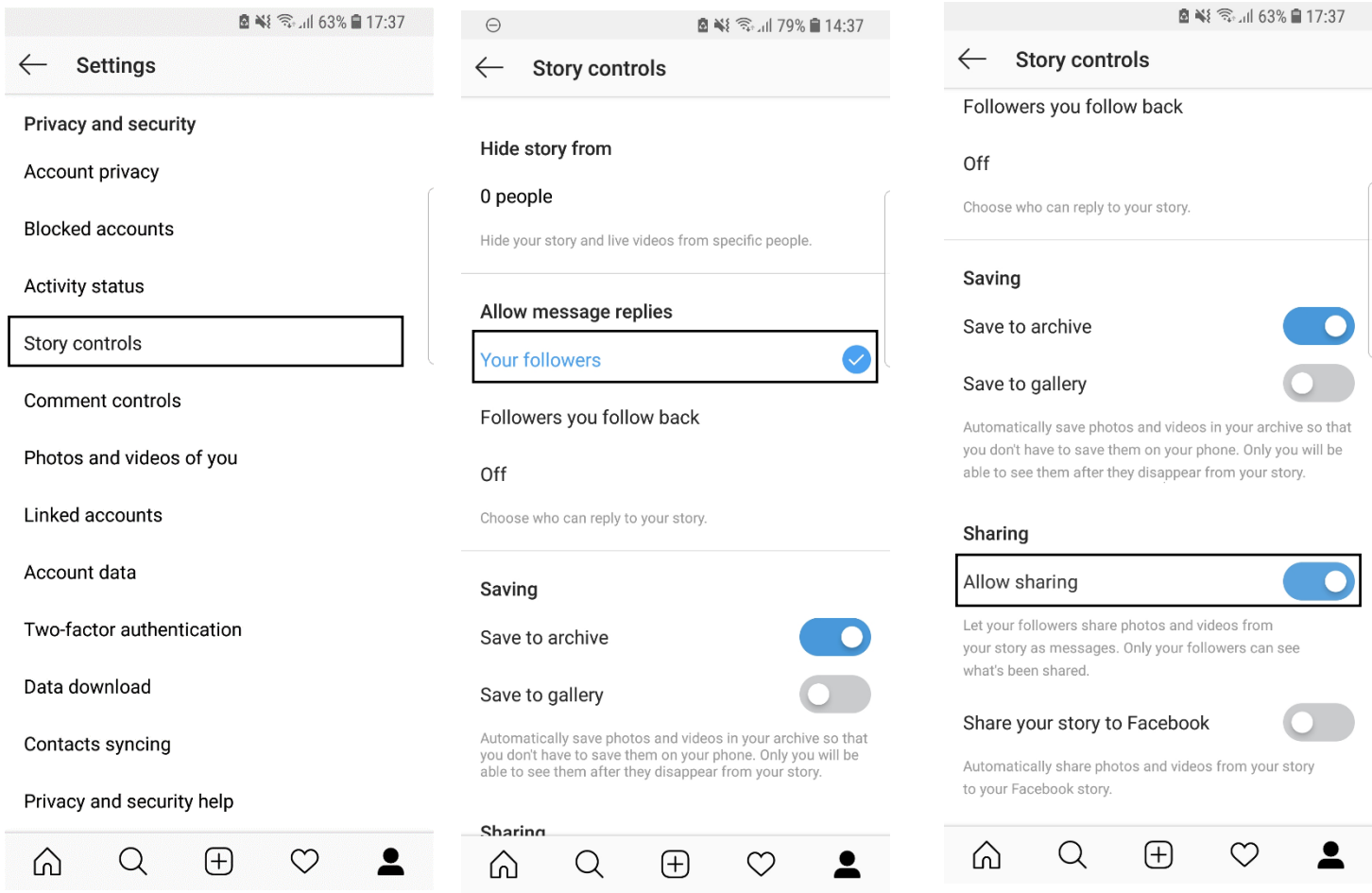

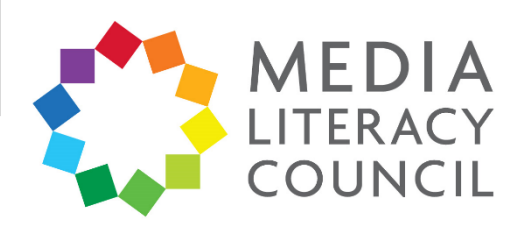

6. Go back to **Settings**, and click **Comment controls**. Make sure that the option to **Hide offensive comments** is turned on and blue. Otherwise, swipe right to turn it on.

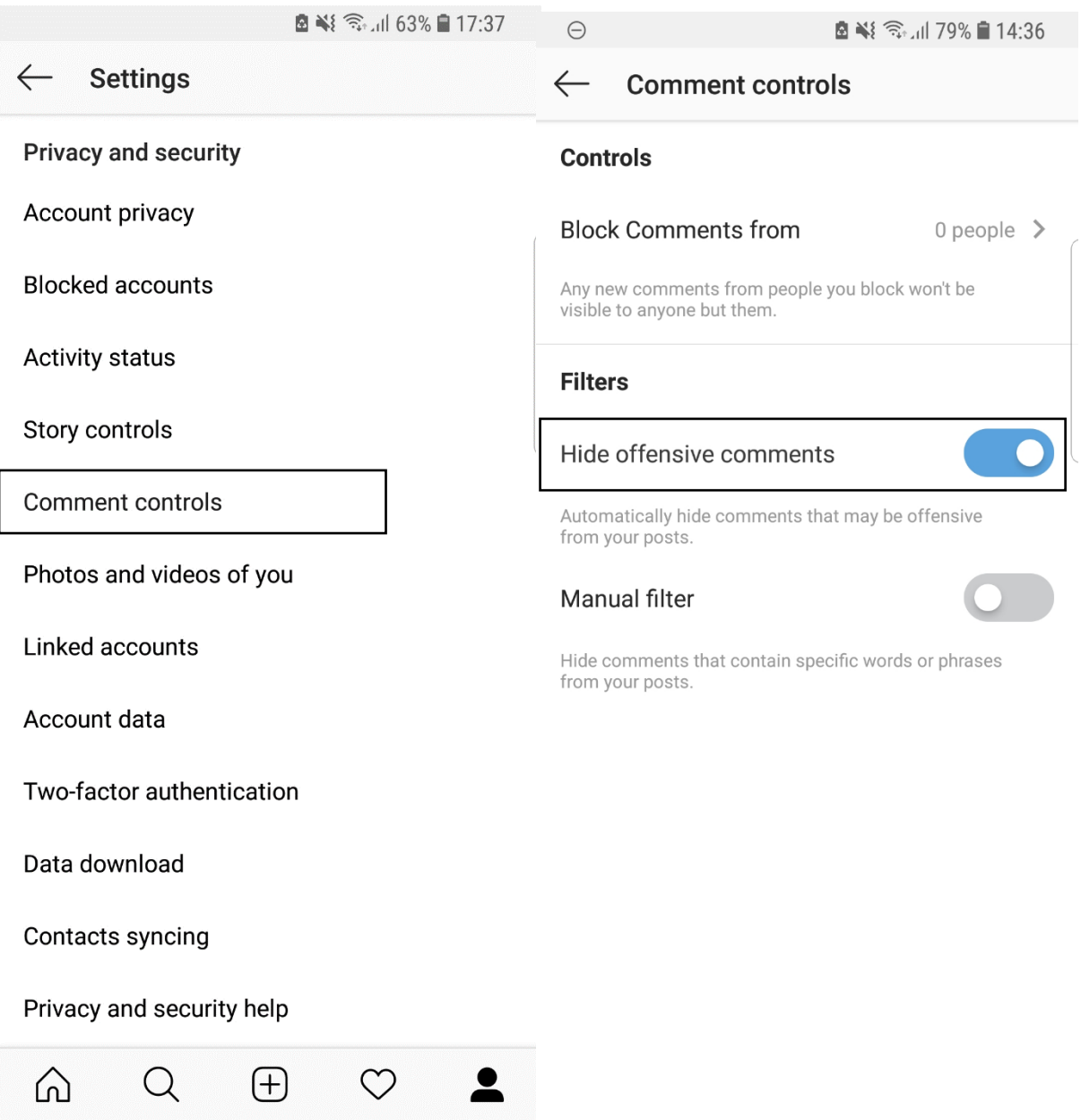

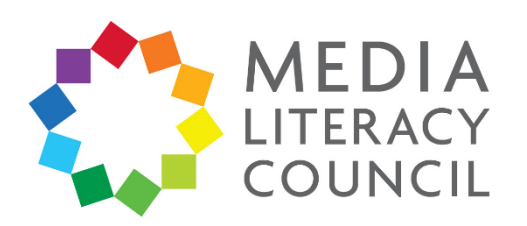

7. You can change who your child follows. On their Profile, click **Followers** or **Following** at the top. To unfollow someone, click the **Following** button next to their name. A popup will appear to confirm that you want to follow the account. Click **Unfollow**.

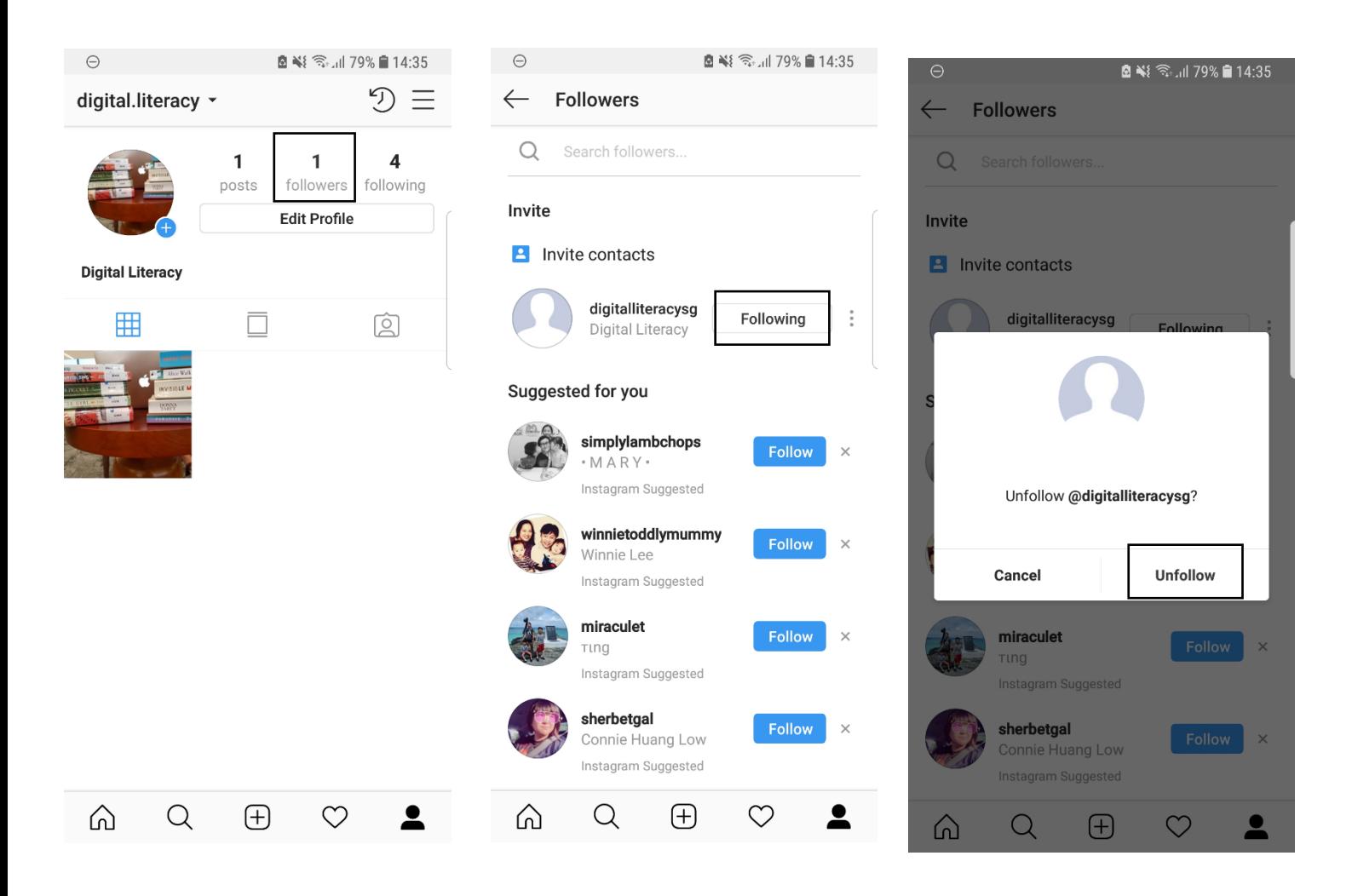

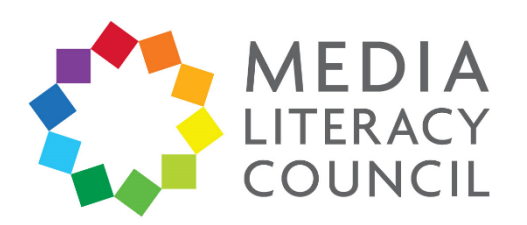

8. You can change who follows your child too. On their Profile, click **Followers** at the top. To remove someone as a Follower, click the three dotted button next to their name. A pop-up will appear to confirm that you want to remove the account. Click **Remove**.

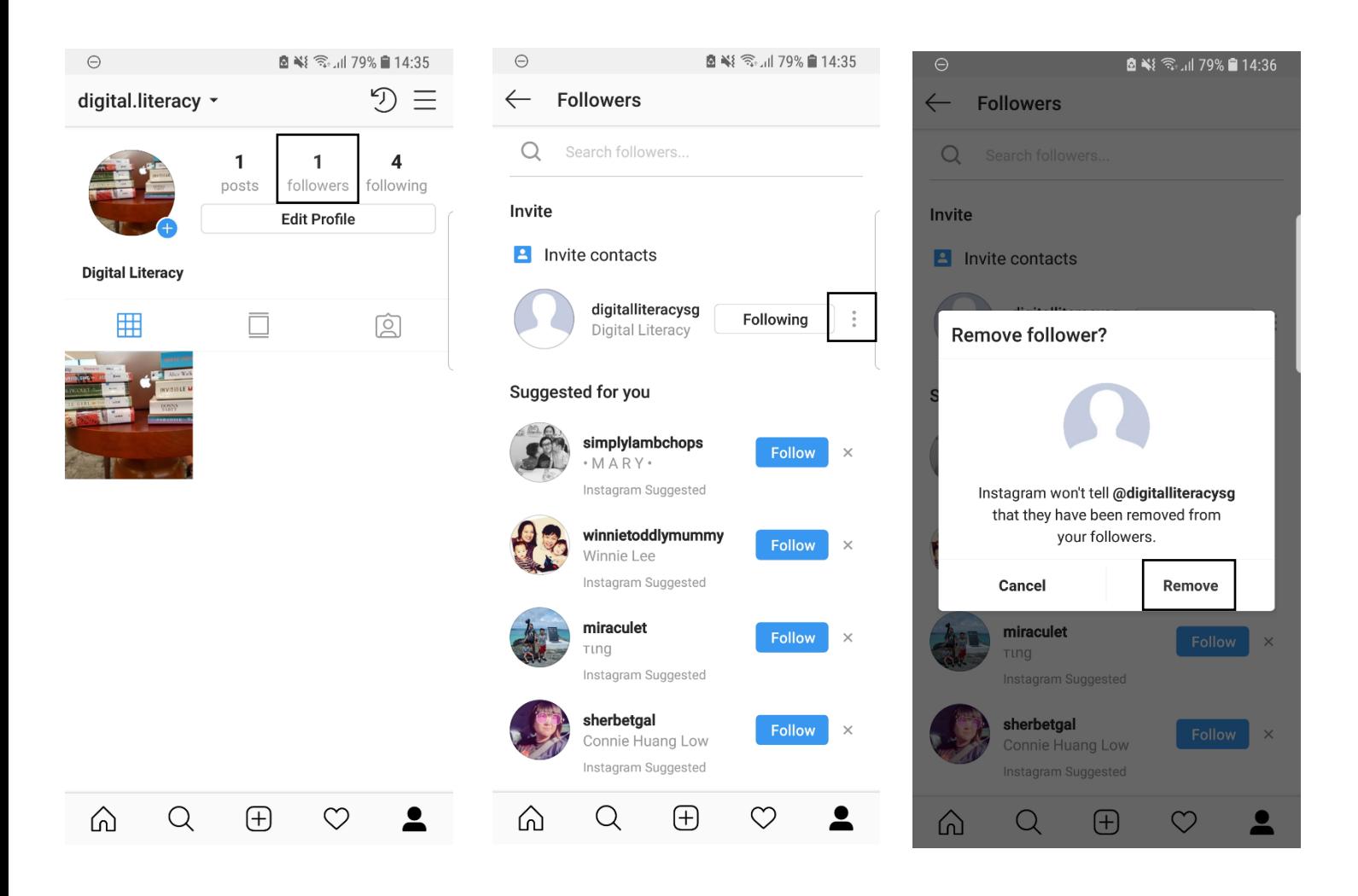

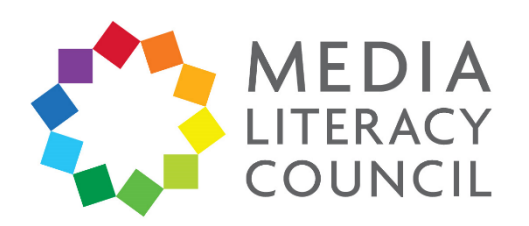

9. You can disable commenting for photos. Go to the photo and click the three dotted button on the top right. Then, click **Turn off commenting**.

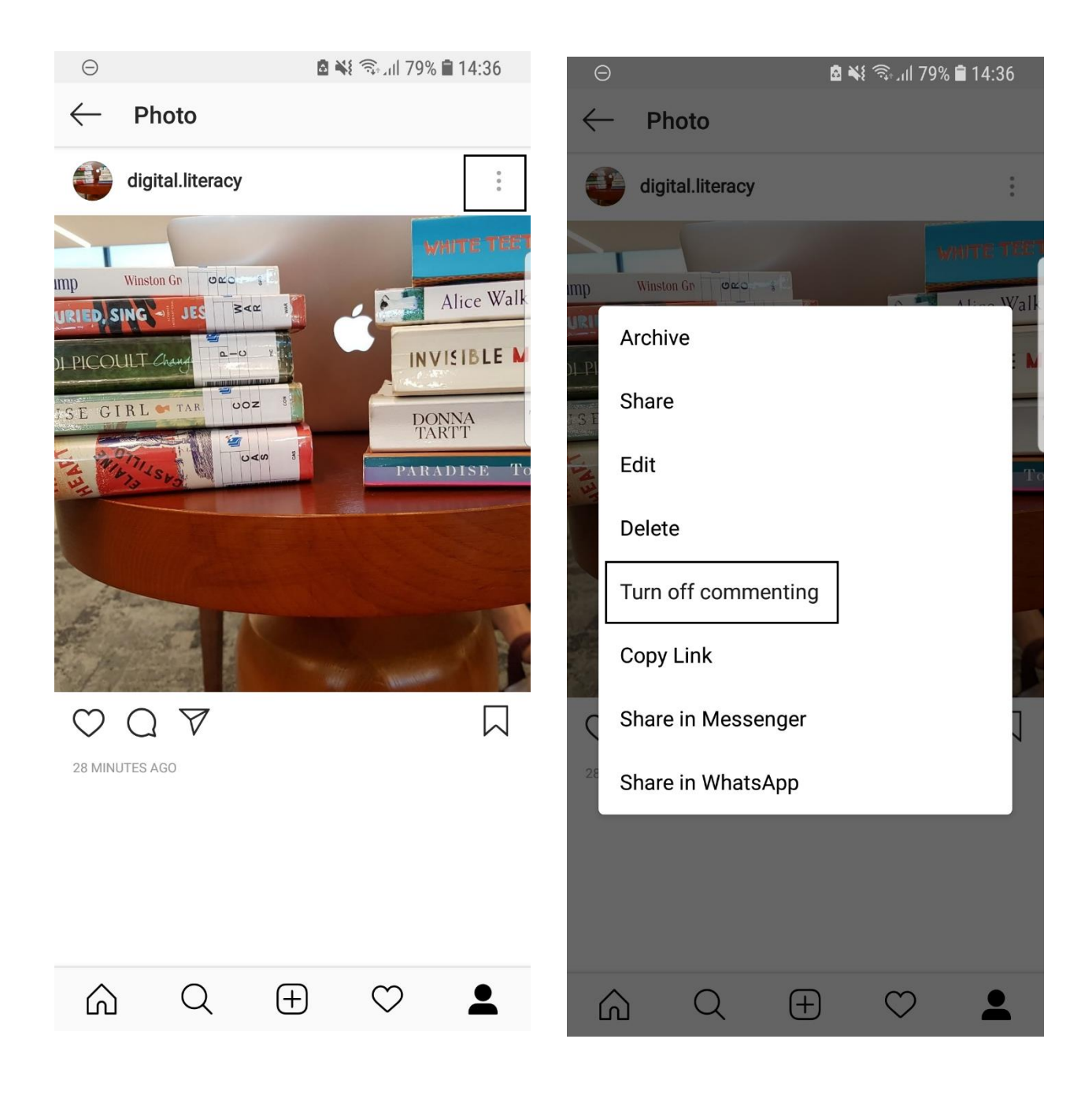

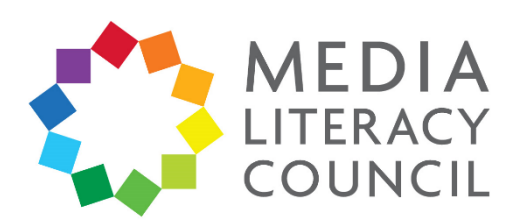

10. You can report a comment on a post for spam or abuse. Go to the photo with the comment and click the comment. Then, click the exclamation point on the top right. Click either **Spam or scam** or **Abusive content**. If you click **Abusive content**, you will be given the option to specify why the comment is inappropriate.

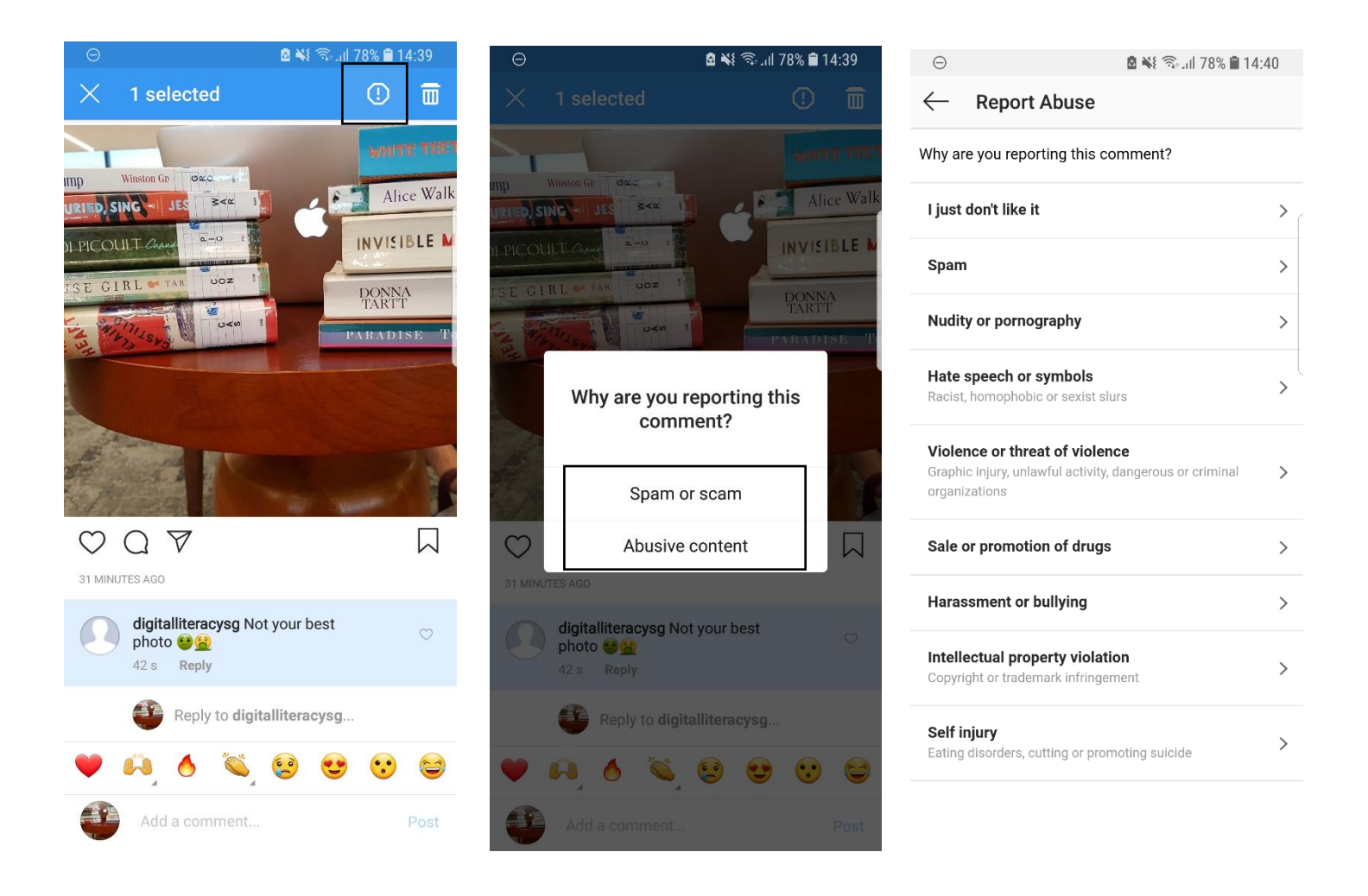

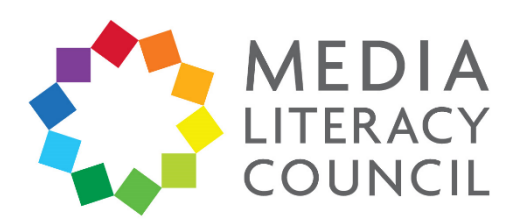

11. You can also report a post for spam or abuse. Go to the photo and click the three dotted button on the top right. Click **Report**. Then, click either **Spam or scam** or **Abusive content**. If you click **Abusive content**, you will be given the option to specify why the comment is inappropriate.

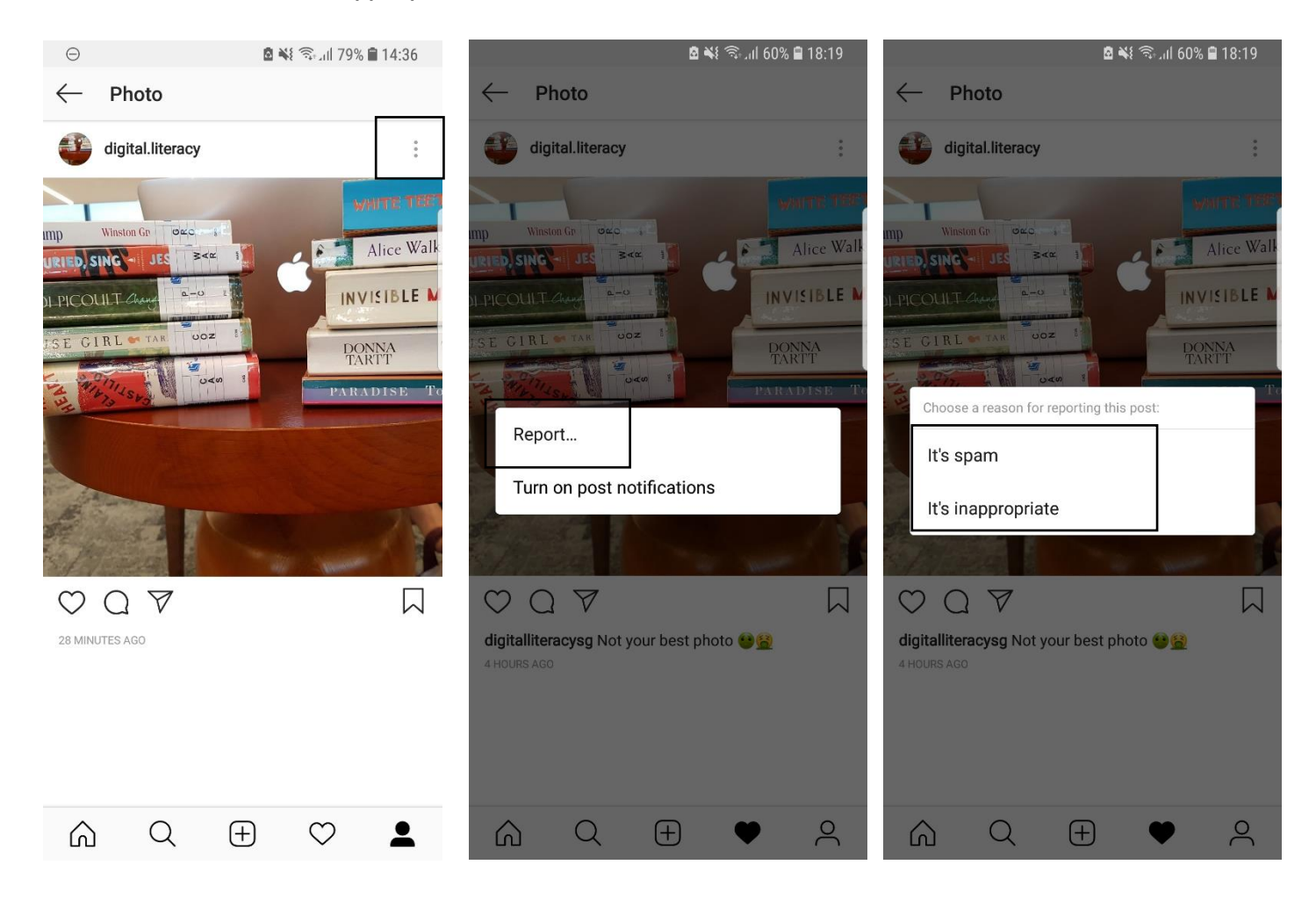

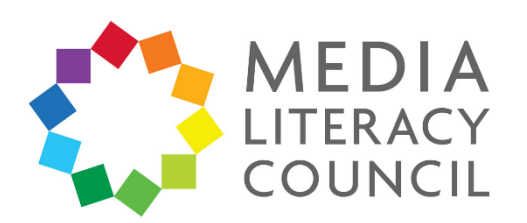

12. You can also report someone who posts spam or abusive posts and messages. Go to the person's profile and click the three dotted button on the top right. Click **Report**. Then, click either **It's spam** or **It's inappropriate**. If you click **It's inappropriate**, it lets you specify why you think so. Once you report an account, Instagram automatically blocks it.

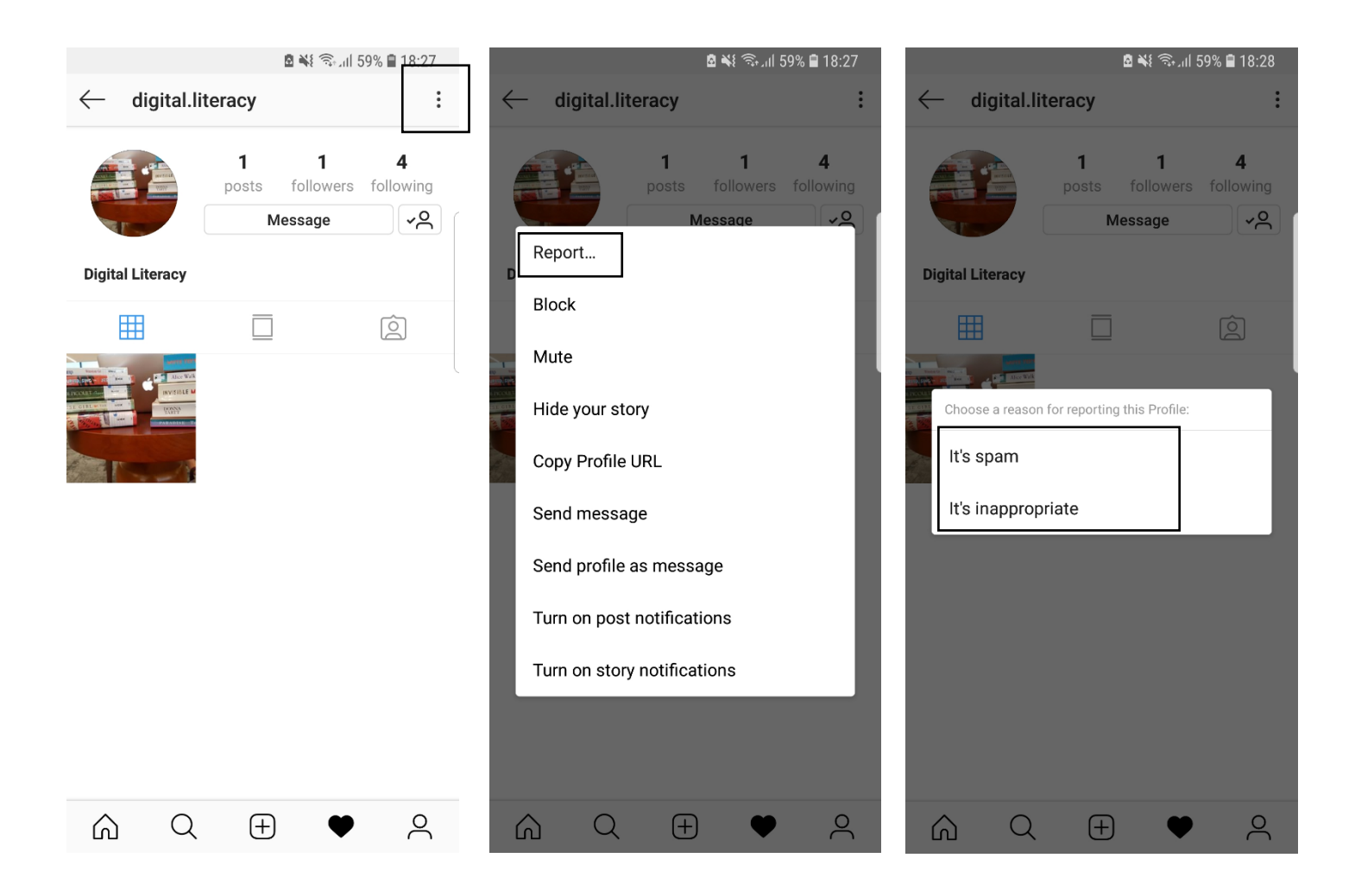